# **ビジネスダイレクトの入出金明細照会をファイル出力した際 CSV ファイルの日付表示が異なる場合の対応**

エクセルの仕様上、入出金明細でファイル出力した CSV ファイルをエクセルで読み込むと、記録と異なる日付が表示さ れることがあります。以下の方法で適切な日付へと変更して頂けますようよろしくお願い致します。

## **(1)置換機能を利用して日付を変更する**

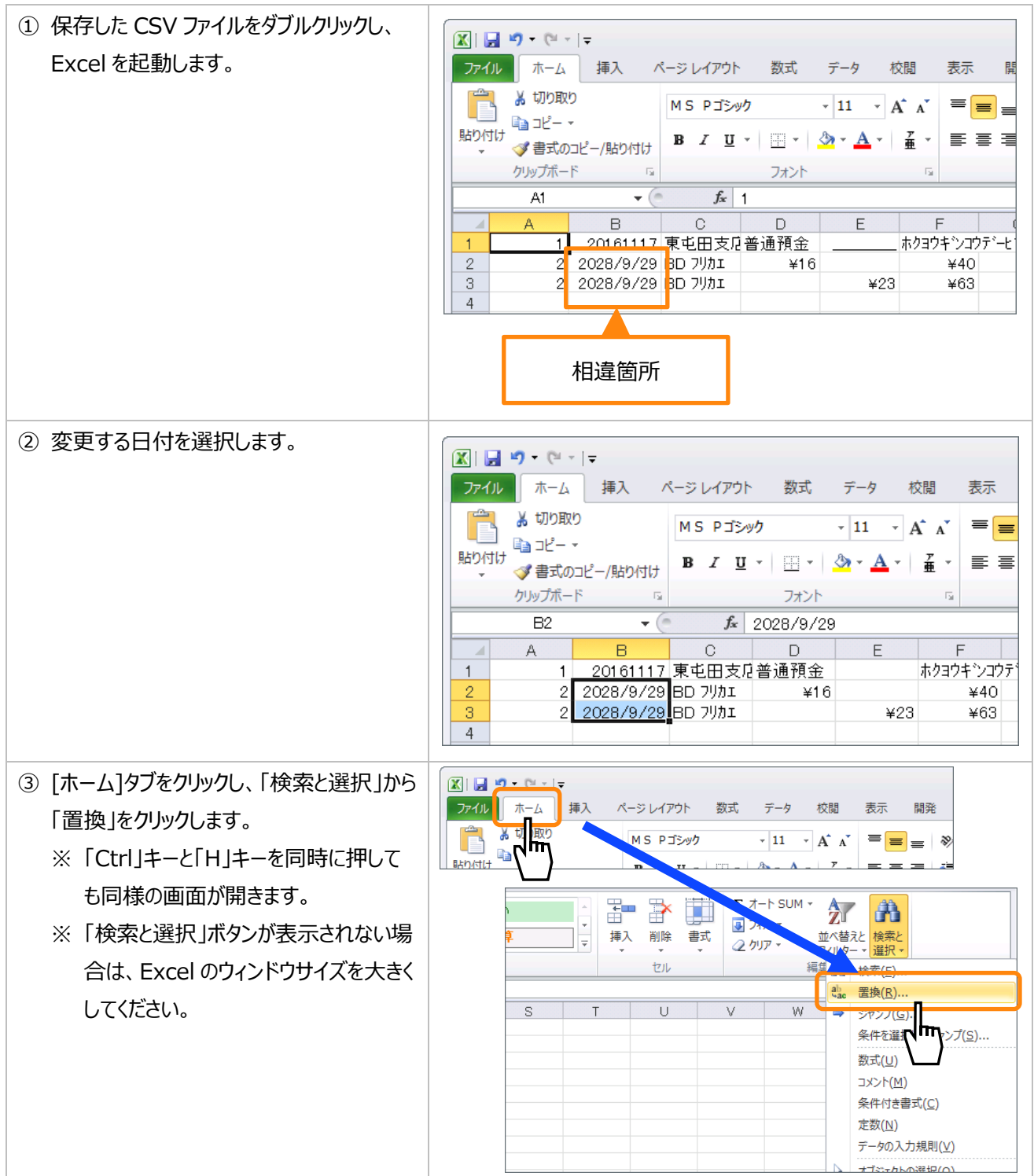

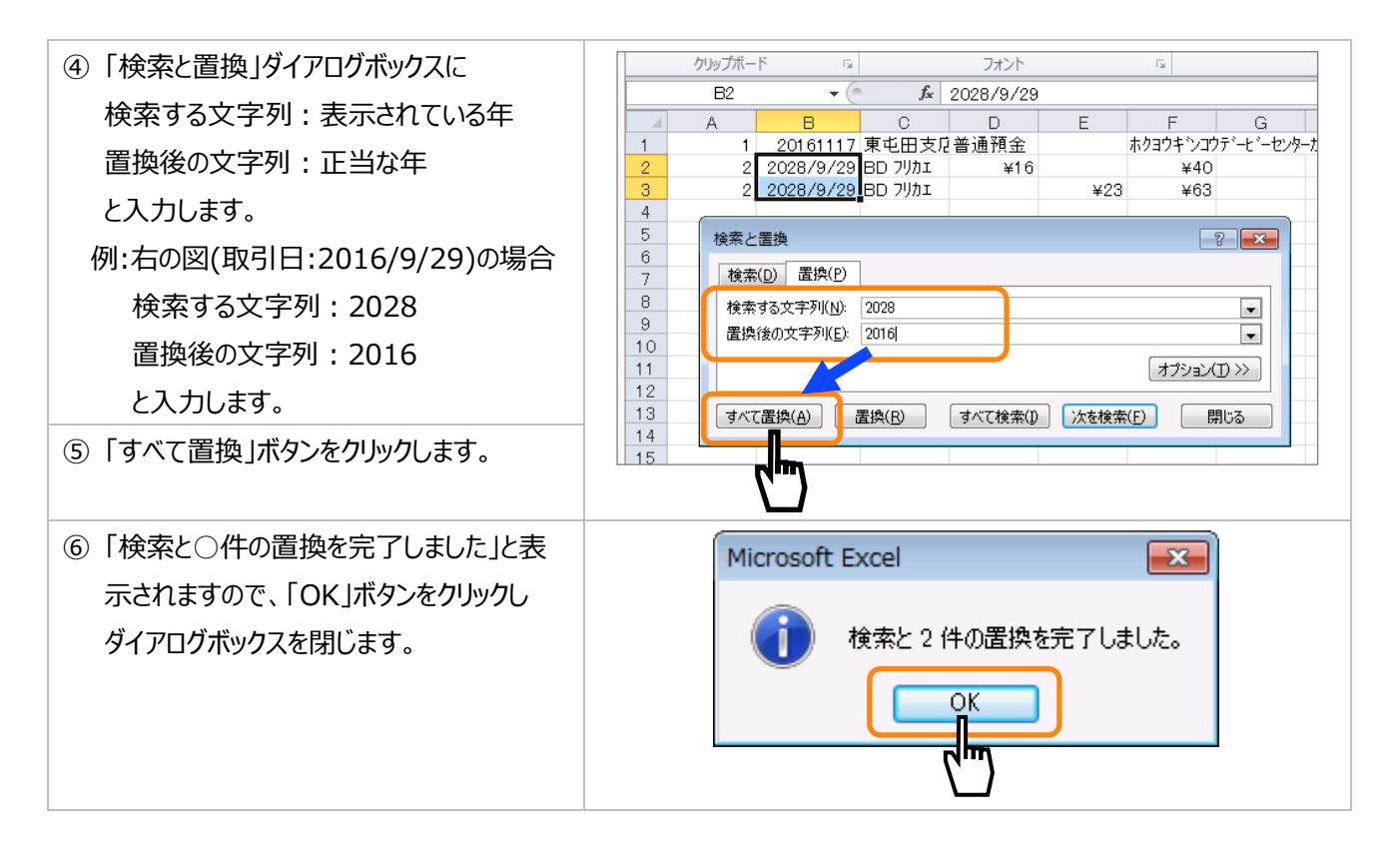

#### **【付録】 変更後の日付を和暦で表示する**

① 和暦表示としたい日付を選択した状態で ₩  $\Rightarrow$  $\Sigma$   $\n *7* - *5*$  SUM  $\n *8*$  $\frac{\mathbf{A}}{\mathbf{Z}}$ Ĥ [ホーム]タブをクリックし、「書式」から「セル 工业 ■ フィル ▼ 並べ替えと検索と 挿入 削除 書式 の書式設定 |をクリックします。 ○ クリア ー フィルター \* 選択 \* ※ ・「Ctrl」キーと「1」キーを同時に押す セル セルのサイズ ☆□ 行の高さ(H)... ・選択したセルの上で右クリックをして  $\cup$ Ÿ 行の高さの自動調整(A) 「セルの書式設定」をクリックする <u>\*\*</u> 列の幅(W)... などの方法でも「セルの書式設定」を 列の幅の自動調整(I) 開くことができます。既定の幅(D)... 表示設定 非表示/再表示(U)  $\frac{1}{2}$ シートの整理 シート名の変更(R) シートの移動またはコピー(M)... シート見出しの色(T) 保護 ■ シートの保護(P)... ■ セルのロック(L) 图 セルの書式設定(E)... Jlm

 $\overline{\mathbf{v}}$ 

Ē

 $\overline{a}$ 

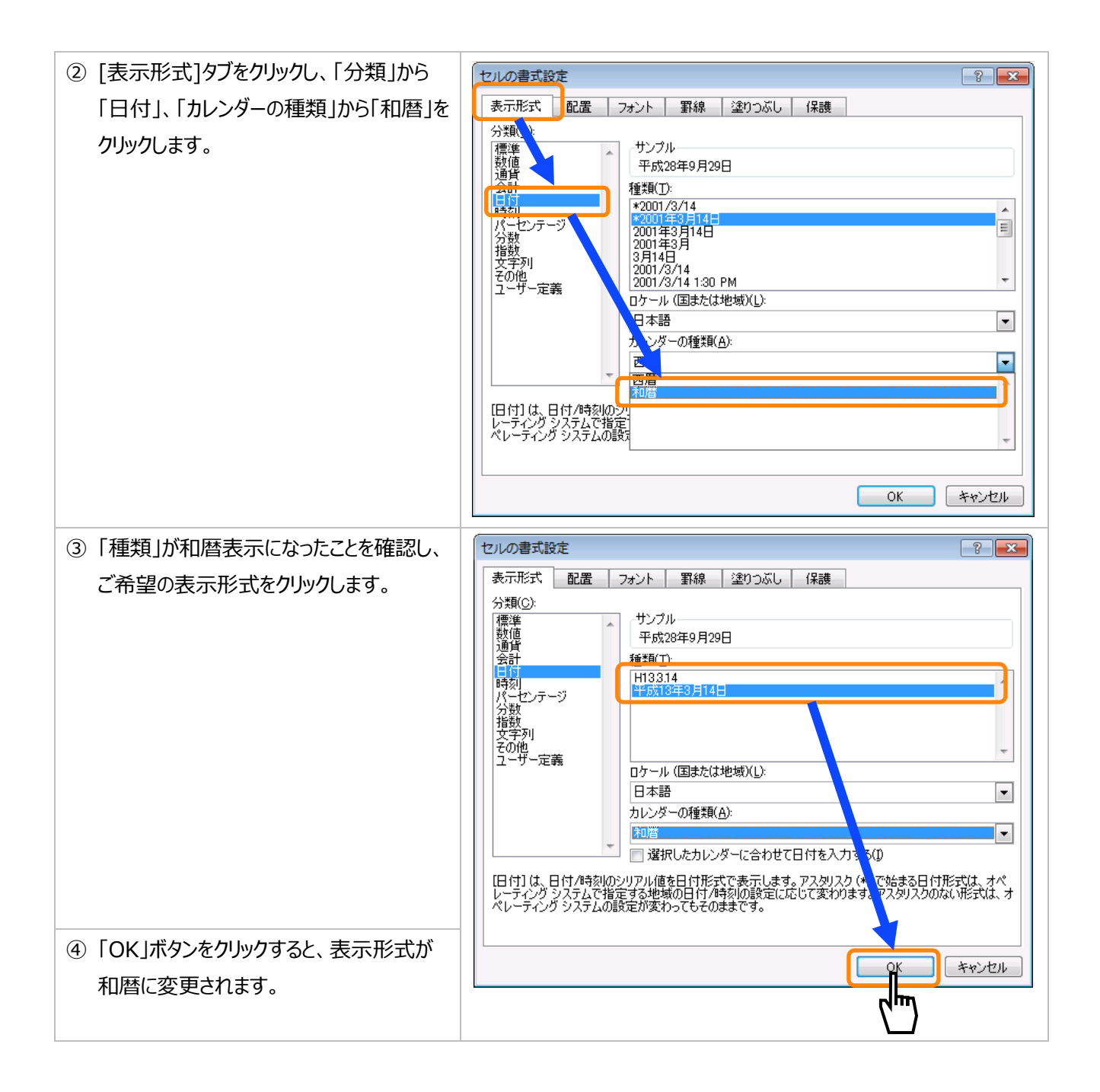

### **(2)文字列データとして日付を出力する**

## **※会計ソフト等の外部ソフトにデータを入力する場合や、Excel 内でデータの集計や編集を行う場合などは、この**

**方法は使えません。データを編集せず内容の確認のみを行う場合にご利用ください。**

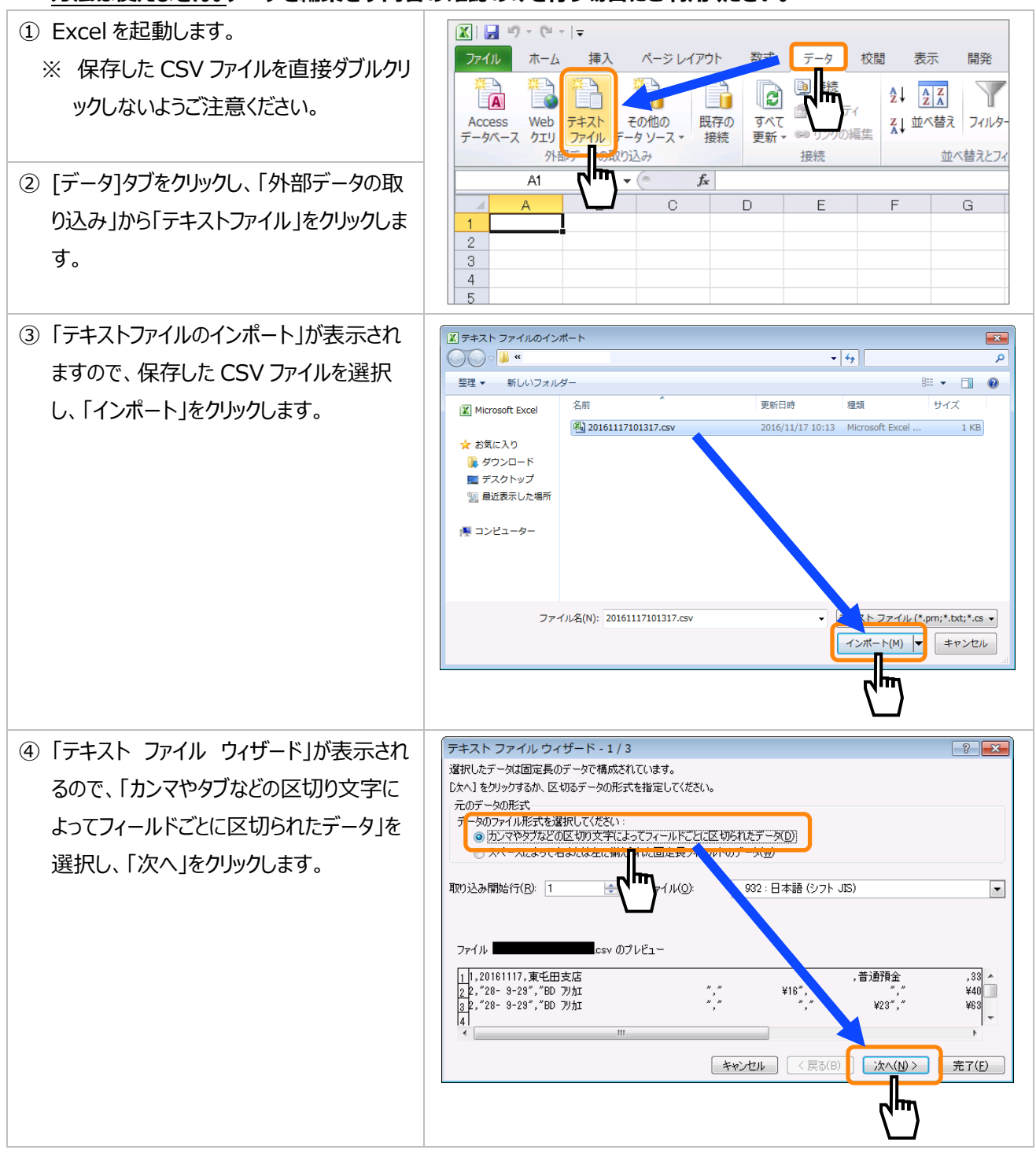

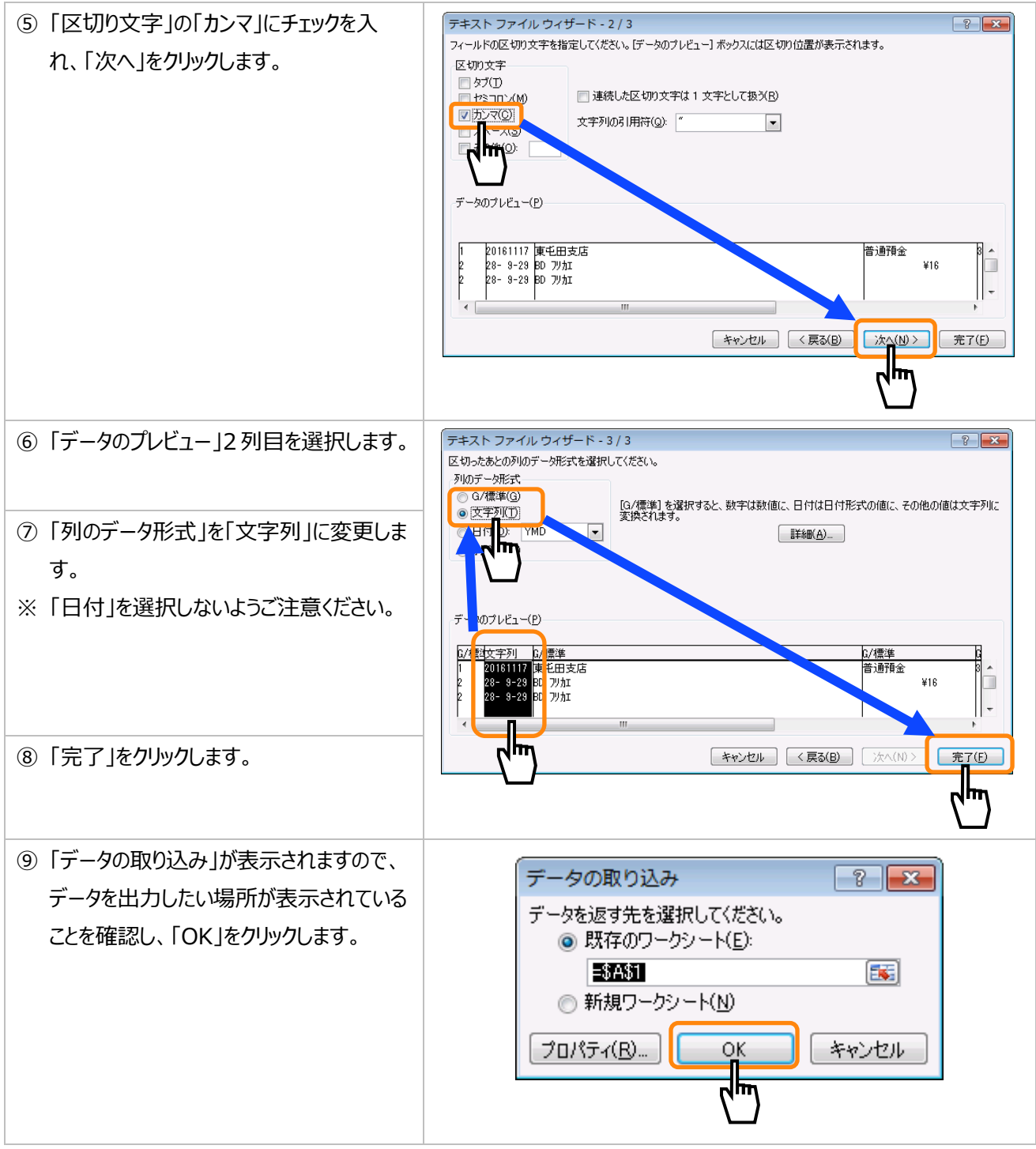